## **MTP.HU**

## biztonságos e-mail küldés bárhonnan bármikor.

## **Mac Mail SMTP beállítása**

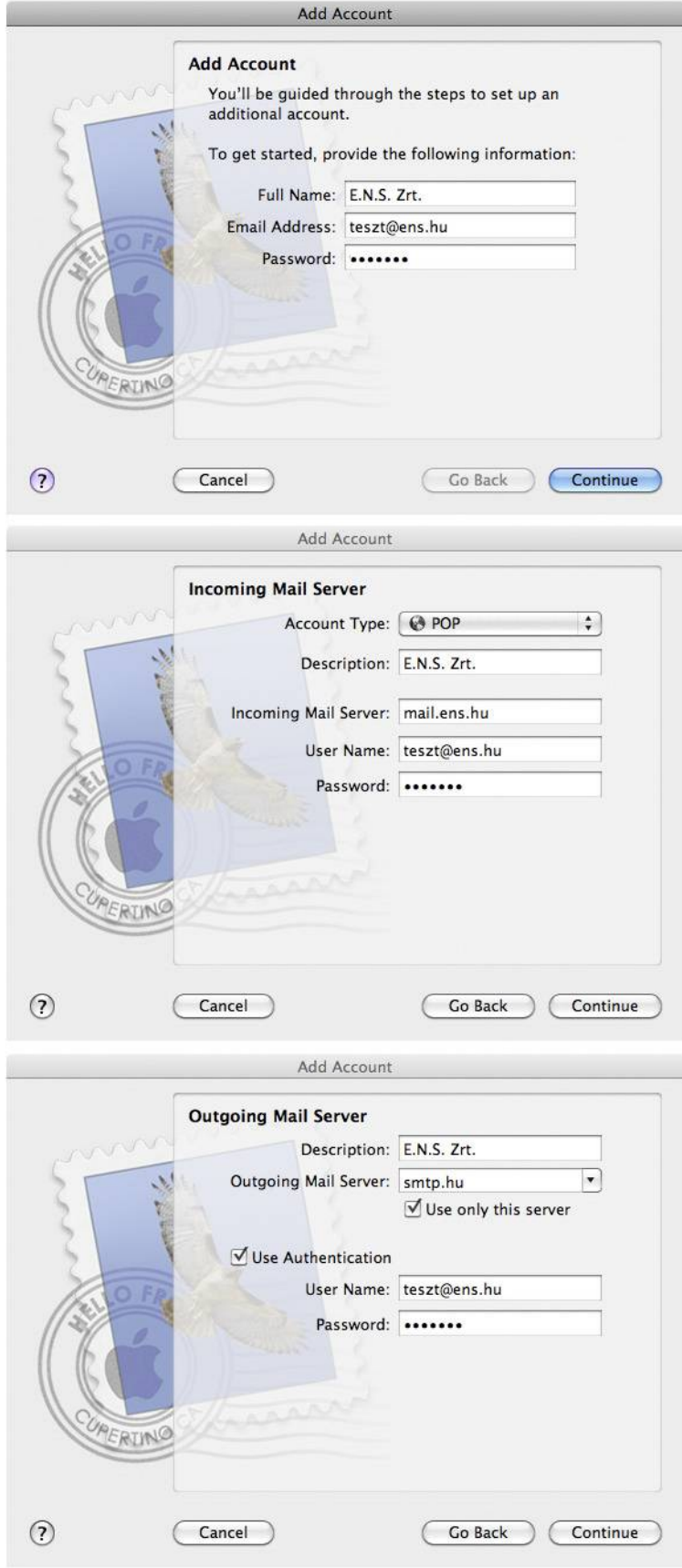

Az új fiók/hozzáférés létrehozása panelen (Add account) adja meg a kívánt nevet, az Ön saját e-mail címét, illetve a hozzá tartozó jelszavát, majd kattintson a "Tovább" (Continue) gombra.

A bejövő levelek kiszolgálója (Incoming Mail Server) panelen a hozzáférés típusát (Account Type) állítsa POP-ra vagy IMAP-ra. Adja meg a kívánt fióknevet (Description/meghatározás), amely nem feltétlen a cégünk által regisztrált és fenntartott cím kell, hogy legyen. A bejövő levelek kiszolgálója (Incoming Mail Server) általában: mail.domain.hu. Az Ön mail címéhez tartozó felhasználónevet (User Name) és jelszót (Password) is adja meg.

A kimenő levelek kiszolgálója panelen (Outgoing Mail Server) adhatja meg az általunk biztosított SMTP adatokat.

Meghatározás (Description): Szabadon választható név Kimenő levelek kiszolgálója (Outgoing Mail Server): smtp.hu

Adja meg felhasználói nevét és jelszavát, melyet a regisztrációkor megadott e-mail címre küldte ki a rendszerünk), majd kattintson a "Tovább" (Continue) gombra.

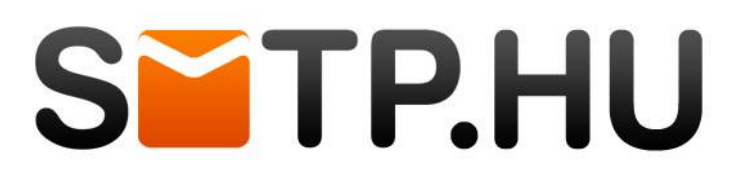

## biztonságos e-mail küldés bárhonnan bármikor.

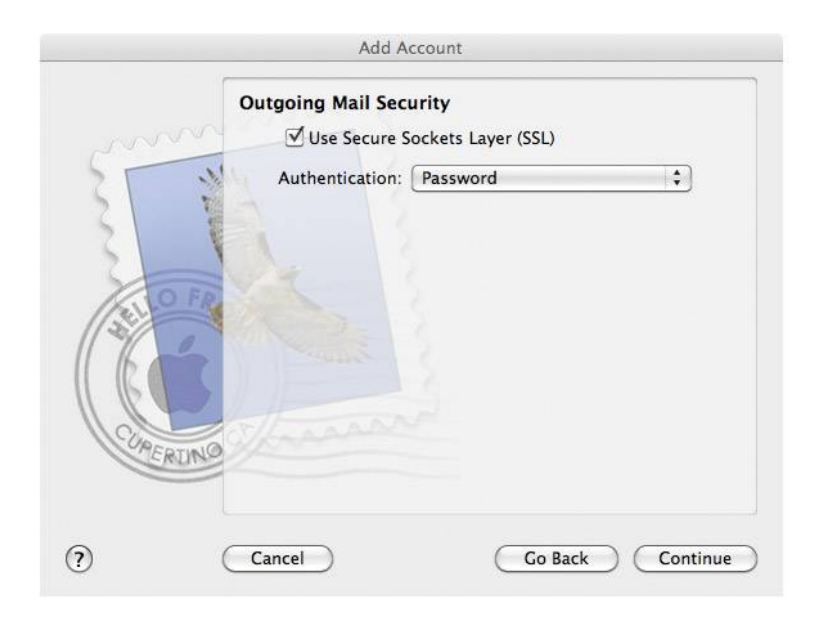

A biztonsági beállítások paneljén (Ougoing Mail Security) jelölje be, a z SSL titkosított csatornán történő kommunikációt (Use Secure Sockets Layer SSL), illetve az Azonosításhoz a normál jelszót (Autentication: Password). Kattintson a "Tovább" (Continue) gombra.

Add Account **Account Summary** Account Description: E.N.S. Zrt. Full Name: E.N.S. Zrt. Email Address: teszt@ens.hu User Name: teszt@ens.hu Incoming Mail Server: mail.ens.hu SSL: on Outgoing Mail Server: smtp.hu SSL: on Take account online  $\odot$ Cancel Go Back Create

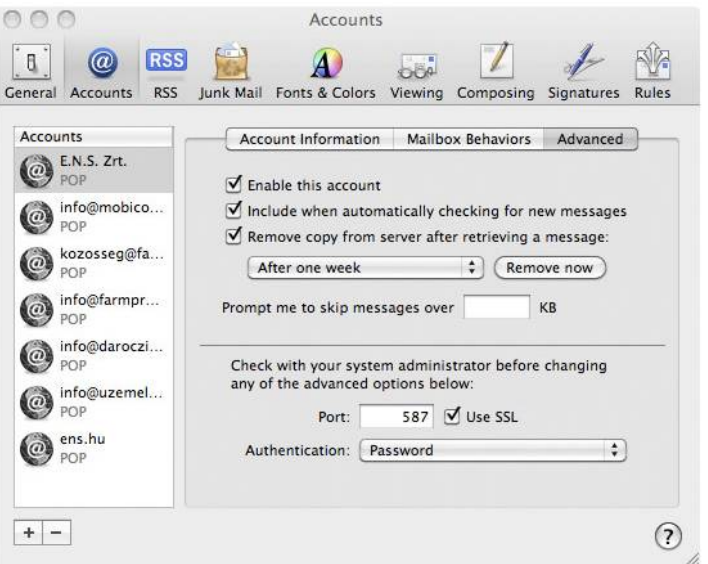

Összegző adatok megtekintése.

A létrehozott fiókot kiválasztva az (Advanced fülre kattintva) Állítsa be a kimenő portot 587-re és pipálja ki az SSL titkosítást.

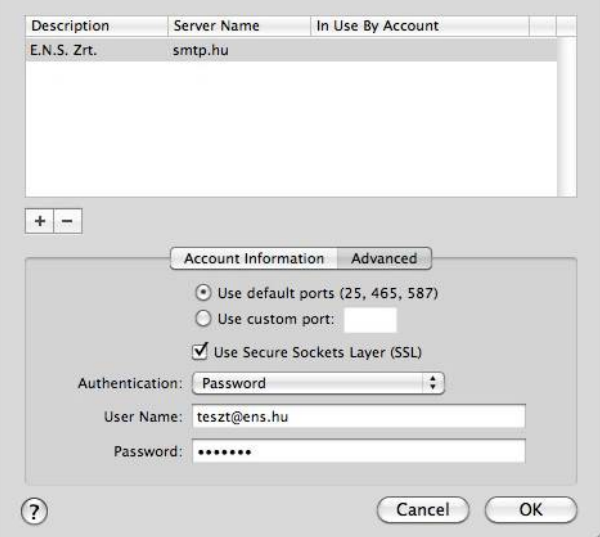

Általános információk: +36 20 222-00-11 info@smtp.hu